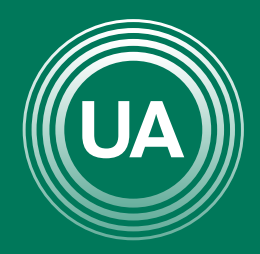

## UNIAGRARIA

Fundación Universitaria Agraria<br>------------ de Colombia ------------

**LAUVERDE DE COLOMBIA** 

COMPARTIR VIDEO PROTECTION

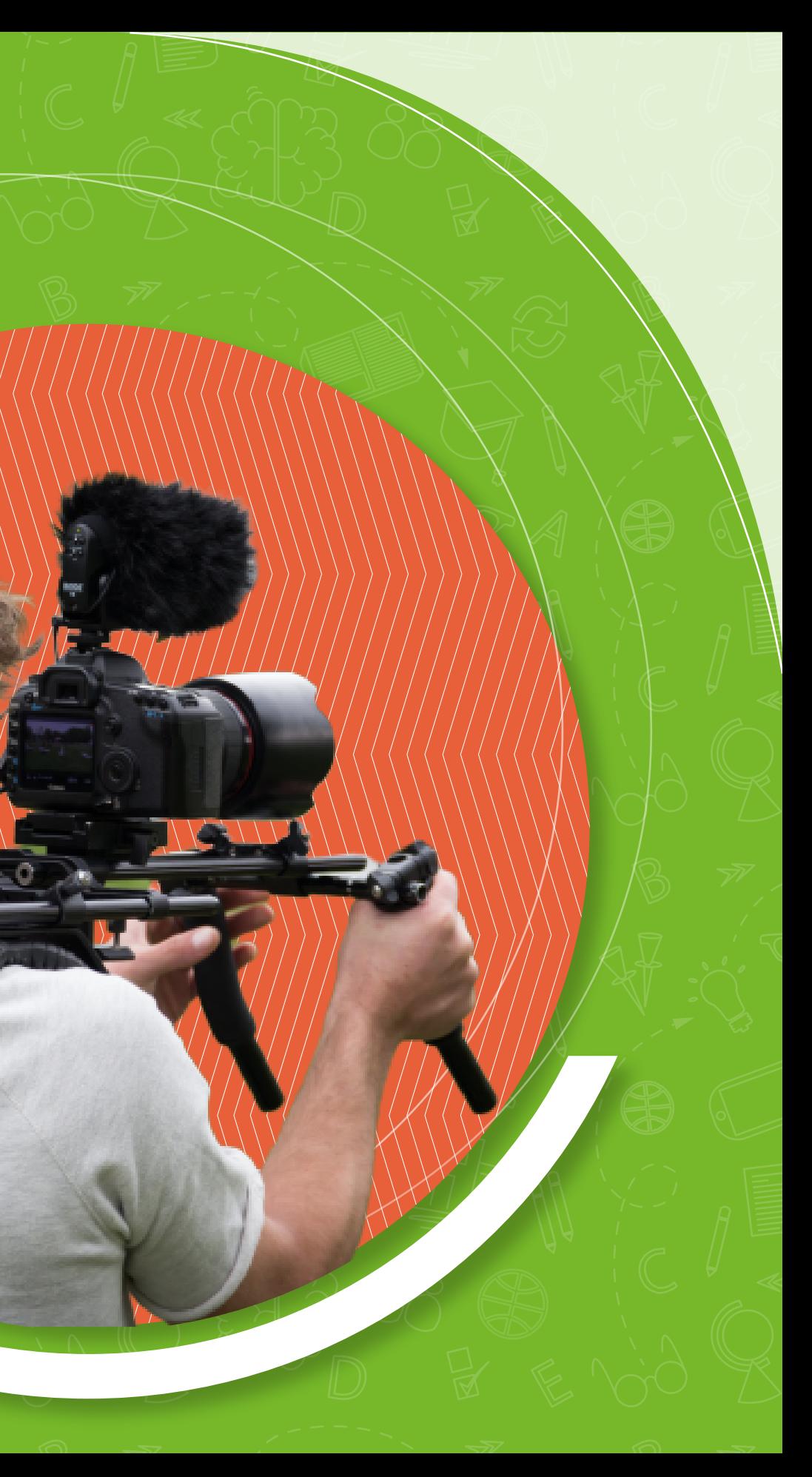

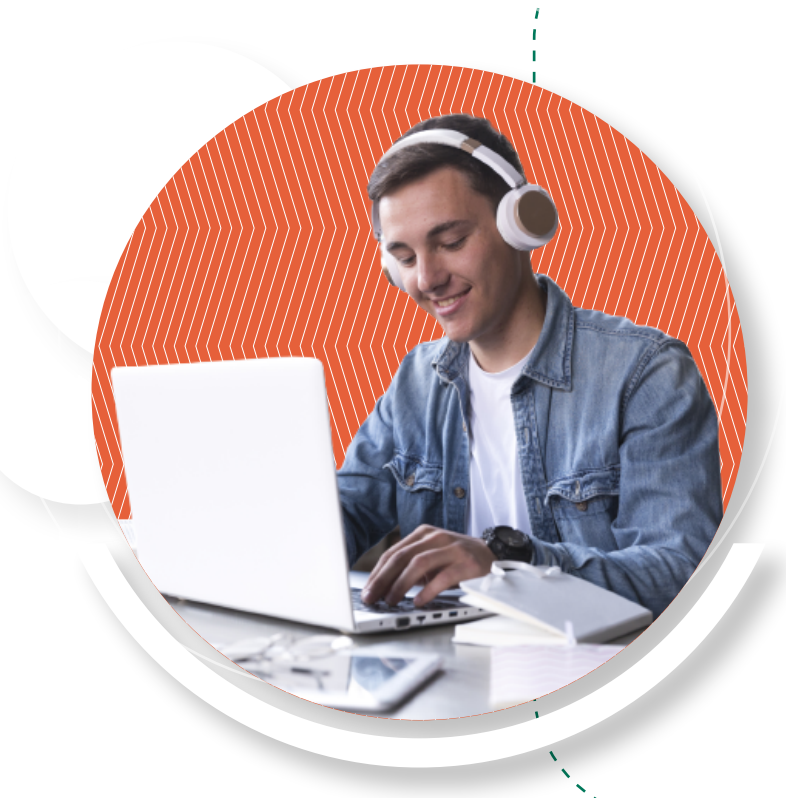

En este tutorial se muestran los pasos para publicar la grabación de una sesión sincrónica en el espacio de grabaciones de un curso virtual.

Para iniciar, se hace el encuentro sincrónico por Teams y se realiza la grabación. Una vez terminada la grabación, queda el registro en el chat de la reunión. Es posible que una vez finalizada la grabación, requiera tiempo para estar disponible.

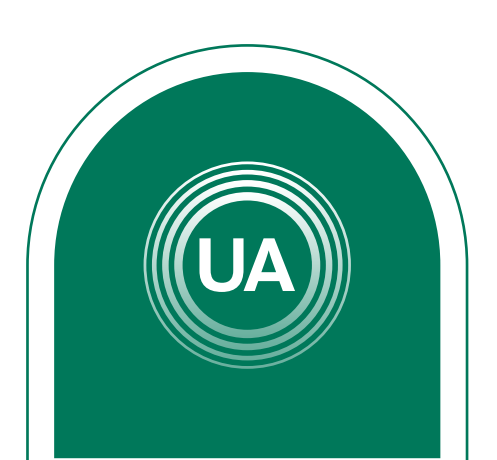

Debe ubicar la grabación de la sesión, en el lugar que dispuso en el Aula de Moodle, que podría ser subirlo al Aula virtual o por Stream que es un canal específico o se puede utilizar un canal como YouTube.

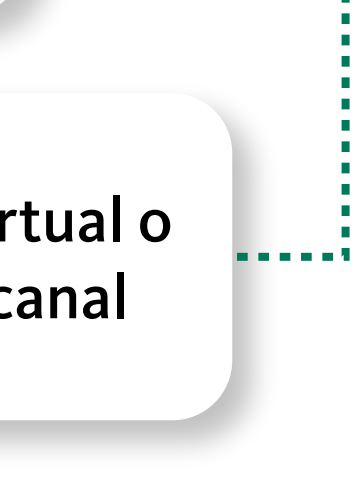

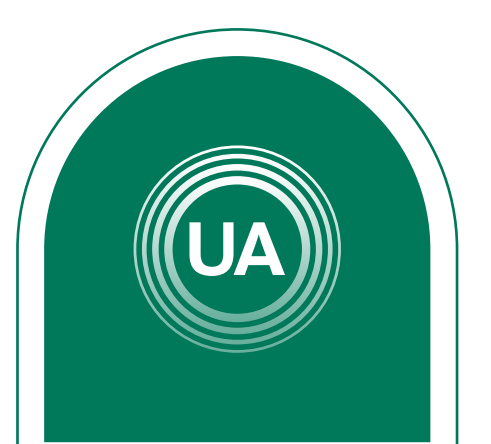

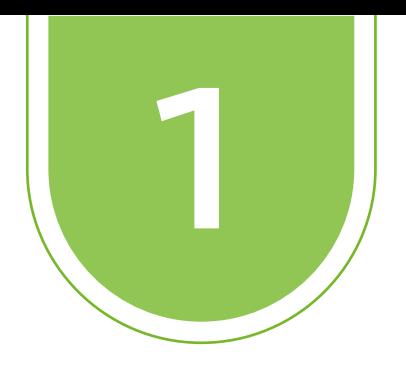

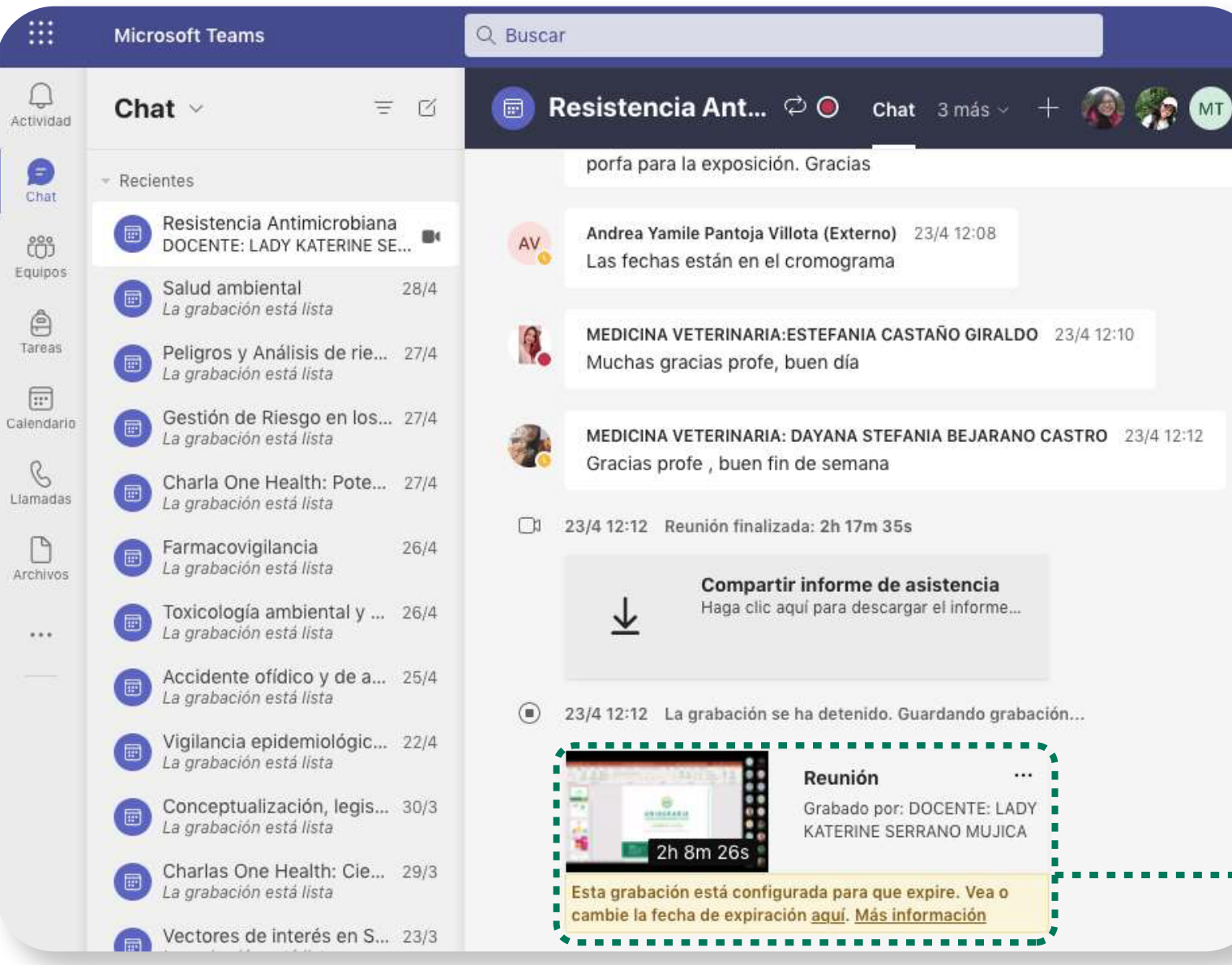

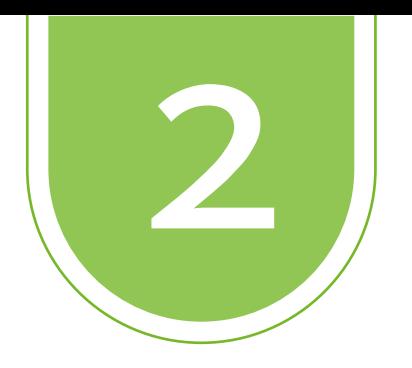

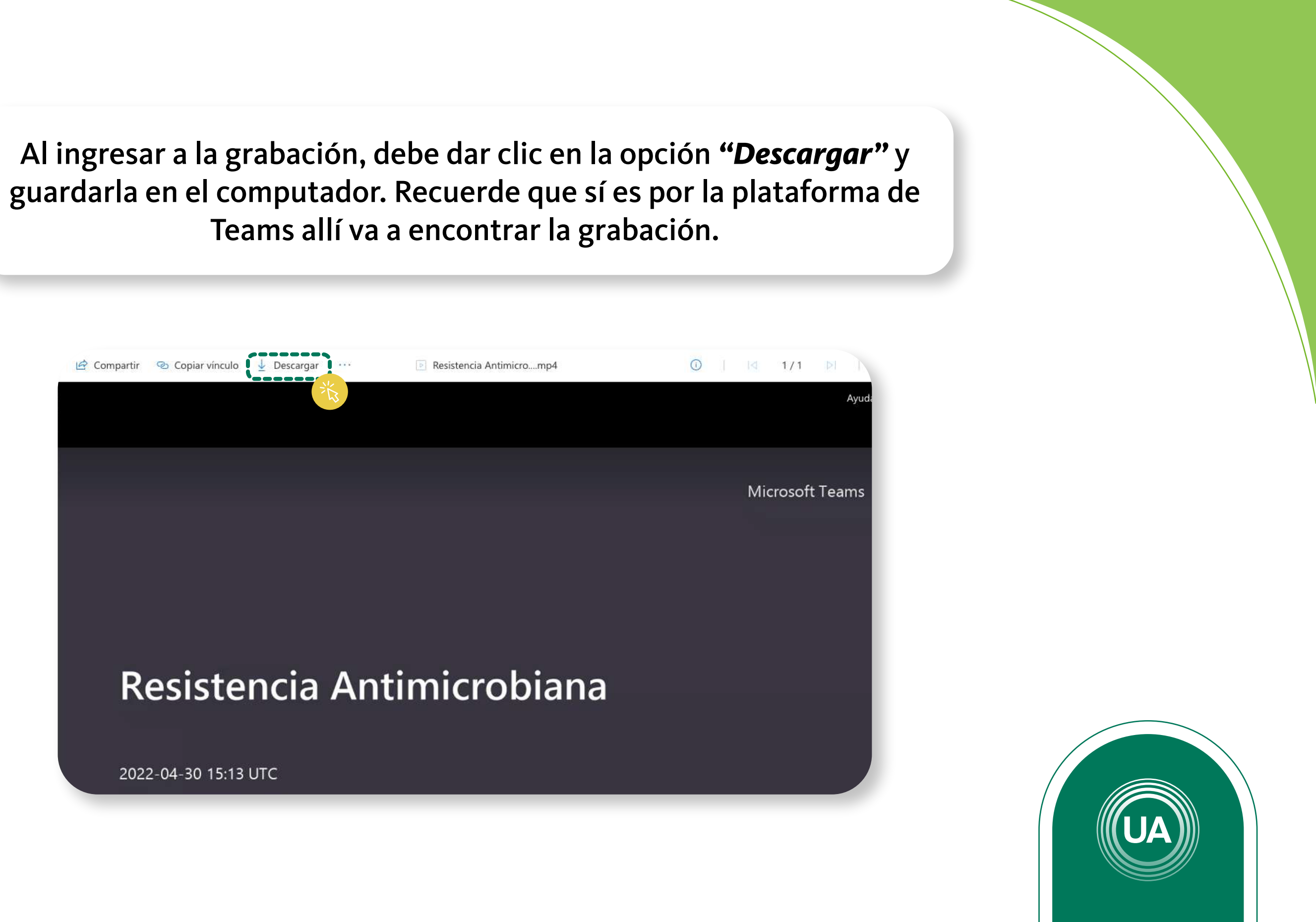

Teams allí va a encontrar la grabación.

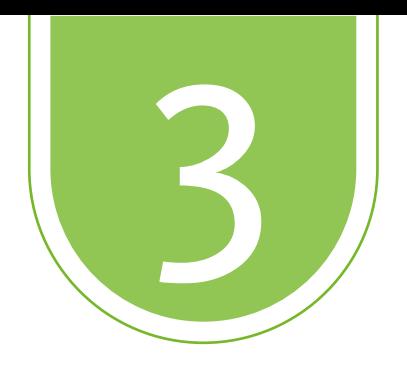

Ubicar la grabación en su computador y *"arrastrar"* la grabación al espacio dispuesto de las grabaciones en Stream.

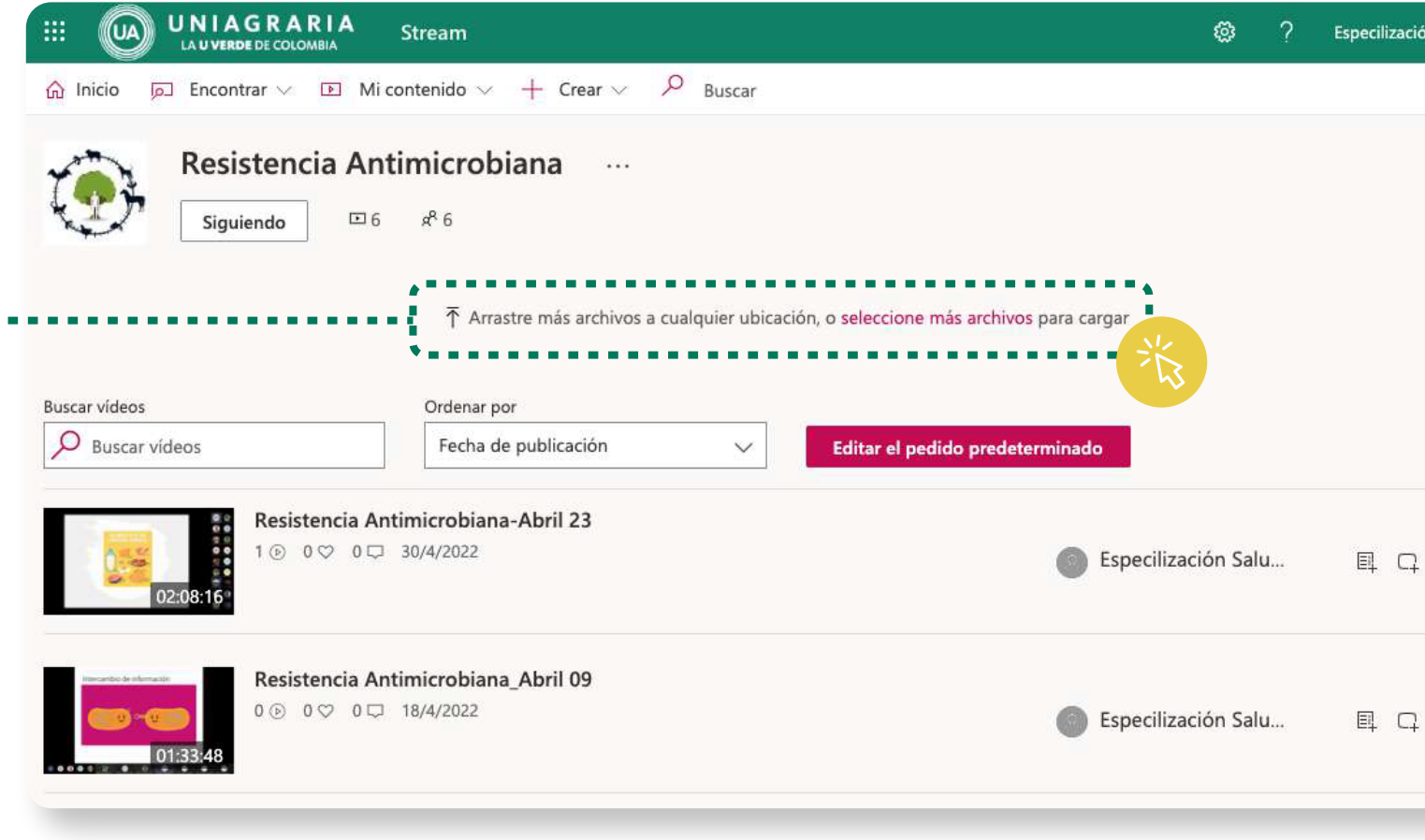

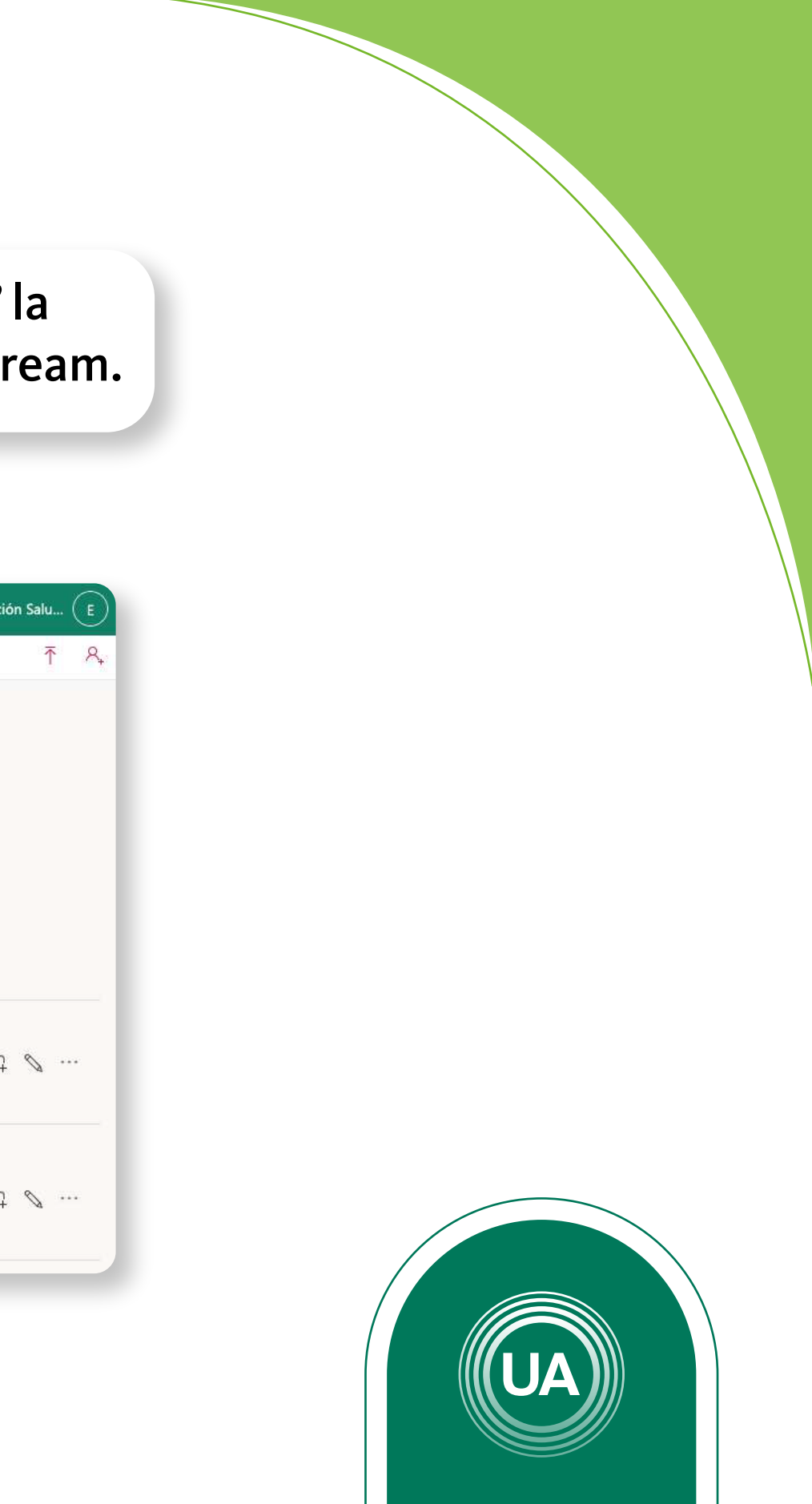

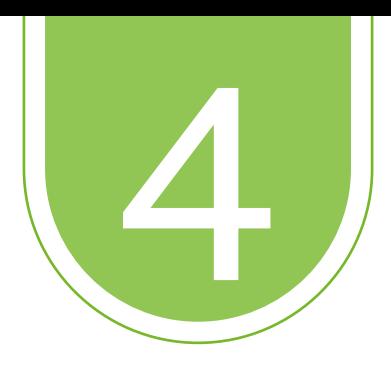

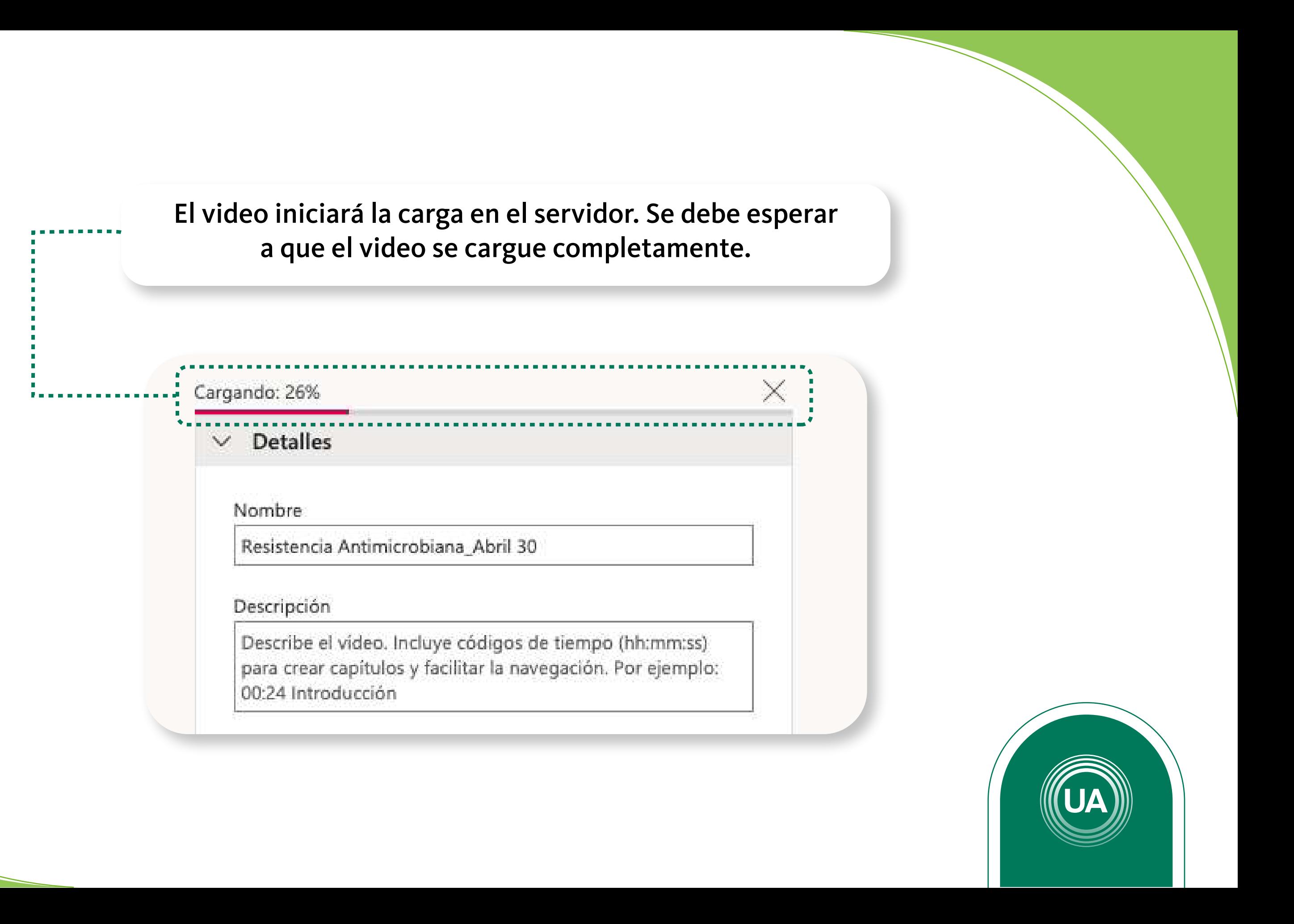

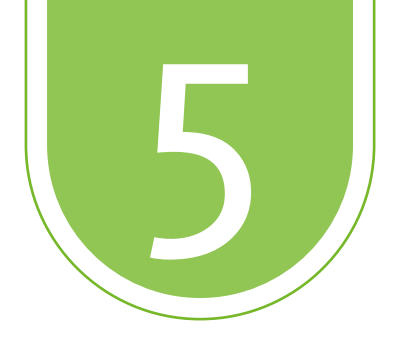

Recuerde habilitar todos los permisos para que los estudiantes puedan ver el video. Cuando el video carga completamente podrá dar clic en *"Publicar"*, para que la grabación quede disponible en el curso.

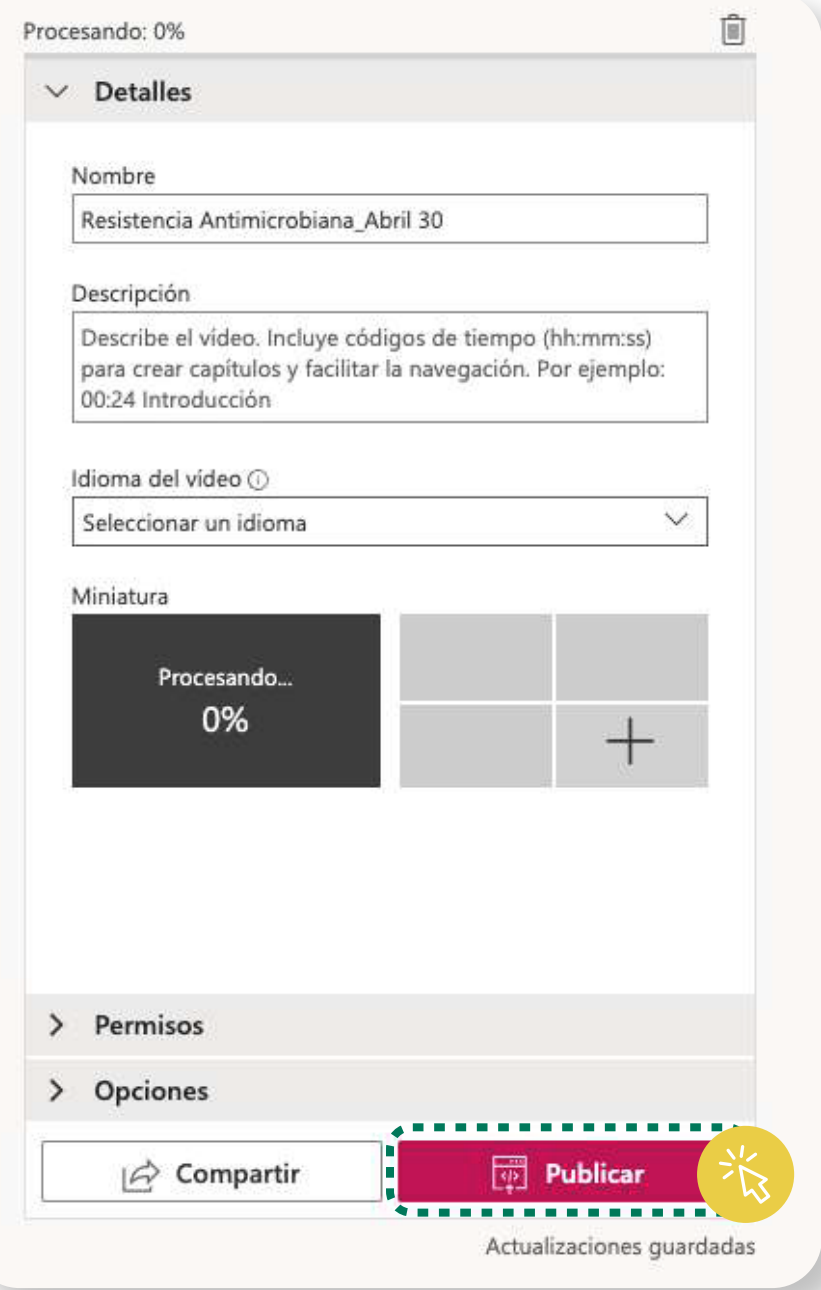

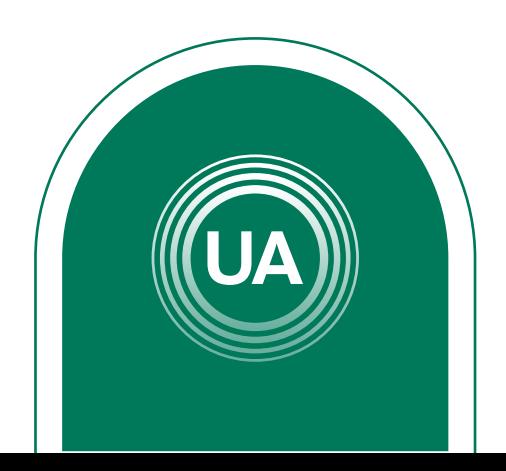

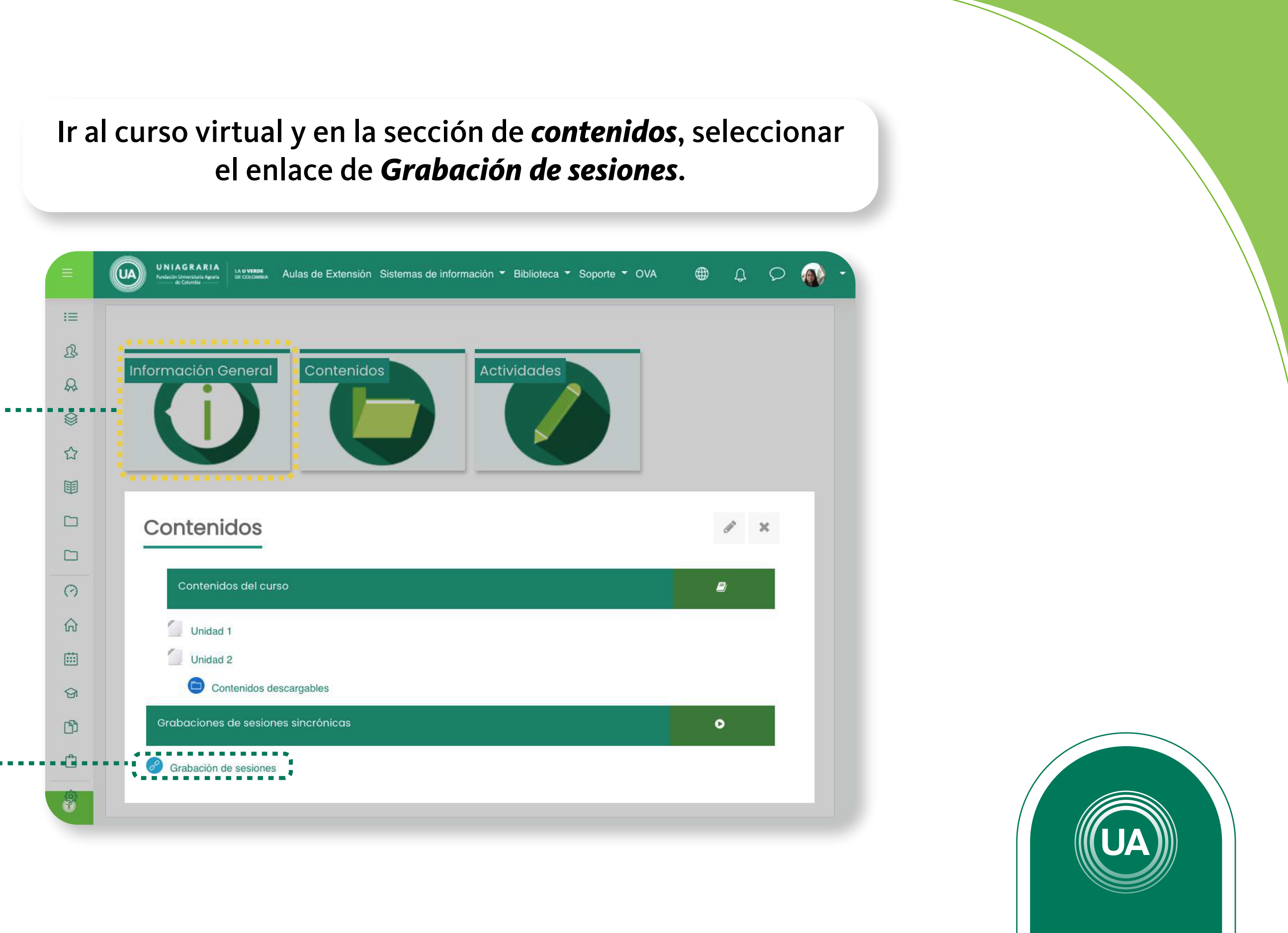

## el enlace de *Grabación de sesiones* .

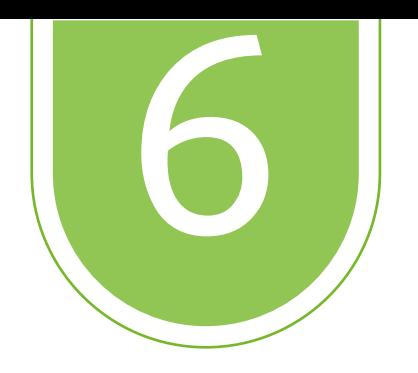